## **Burmester Web-User Interface**

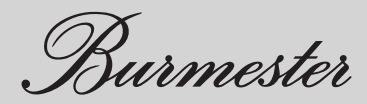

# **Burmester web user interface**

#### The **Burmester web user interface (Web-UI)**,

available in English, enables easy access to all functions and settings of the Burmester network products from any PC, Mac or tablet with a web browser. The range of functions of the **Web-UI** goes well beyond that of the Burmester **Conduct app**. It is possible to configure custom settings for your Burmester network device using the **Web-UI**. Some functions of your network product, such as **importing audio files**, are only accessible via the **Web-UI**.

Please also read the **operation manual** for your Burmester device.

## **Table of contents**

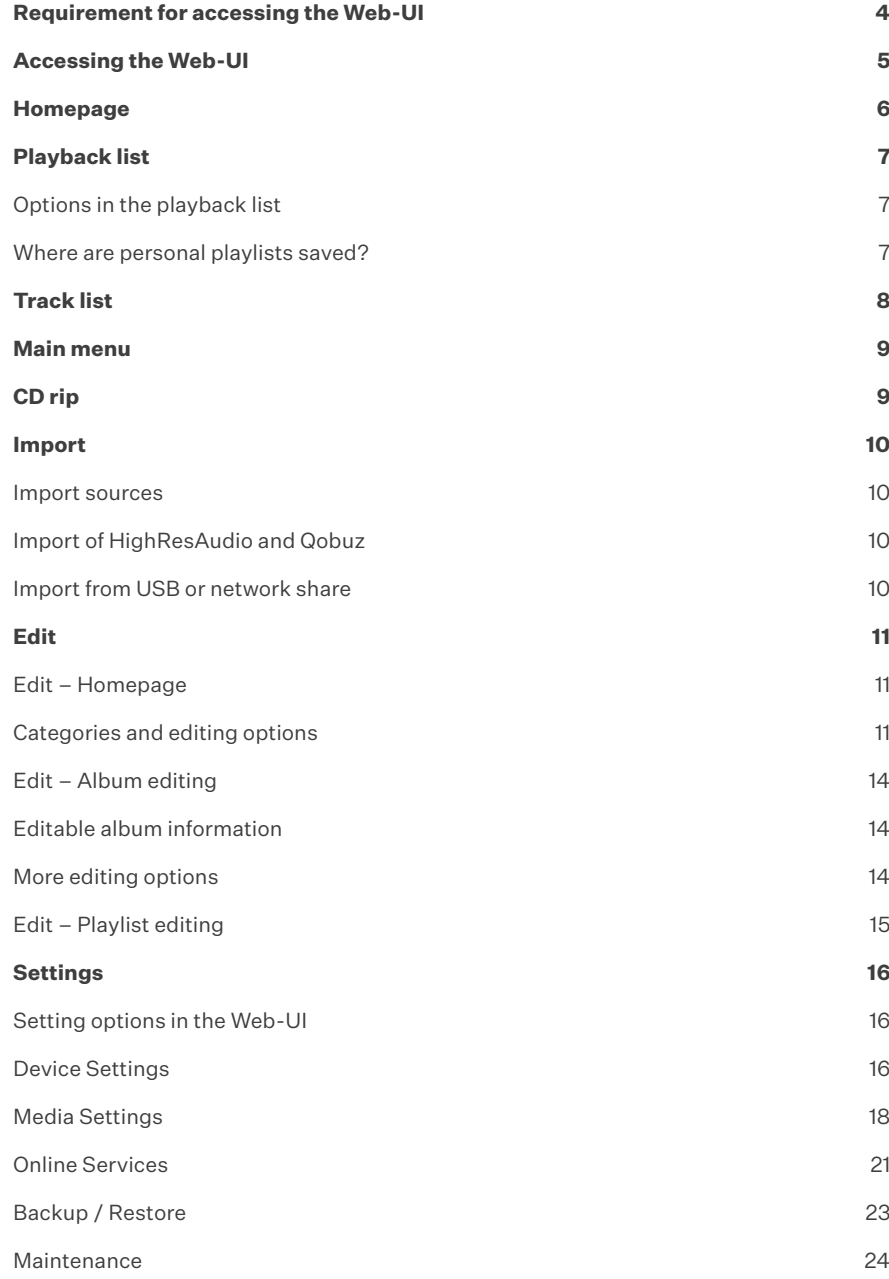

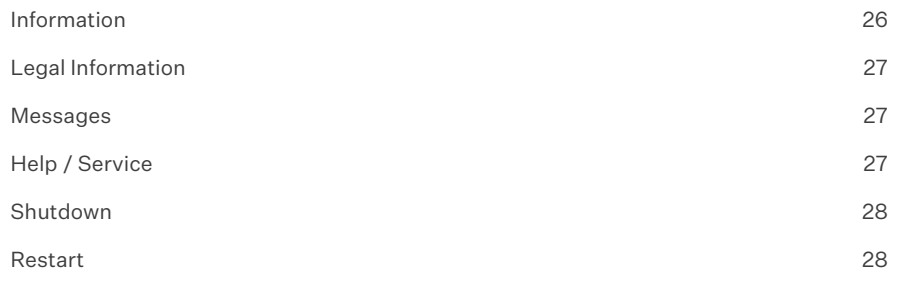

## **Requirement for accessing the Web-UI**

To operate your device with the **Web-UI** you will need:

- A web browser
- A network connection to your Burmester device

Information on establishing a LAN or Wi-Fi connection can be found in the **operation manual** for your device. This is available at www.burmester.de/en/ in the product download area or on the Web-UI at Settings >> Help /Server >> Manuals.

## **Accessing the Web-UI**

You can reach the user interface by entering the web address (URL) or the IP address in the address line of your web browser.

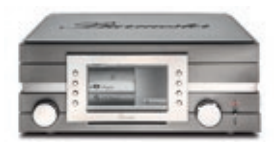

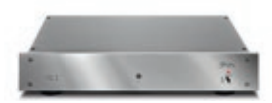

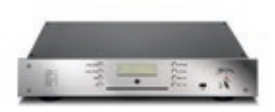

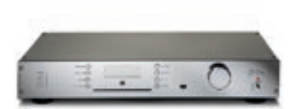

 111 Musiccenter URL: http://musiccenter111.local IP address: On the device >> Settings >> Info >> Network

 150 Networkplayer URL: http://networkplayer150.local IP address: Via your router – settings vary

 151 Musiccenter MK1 & MK2 URL: http://musiccenter151.local IP address: Shown in the display after entering the remote control code OSD-1-1-1

#### 161 All-in-One

 URL: http://allinone161.local IP address: Shown in the display after entering the remote control code OSD-1-1-1

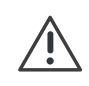

Note: If there is an existing network connection, the IP addresses are also displayed in the Burmester MC app under the device name.

### **Homepage**

- On the homepage of the **Web-UI**, the available sources are displayed in the left column.
- The header shows the playback and volume controls.

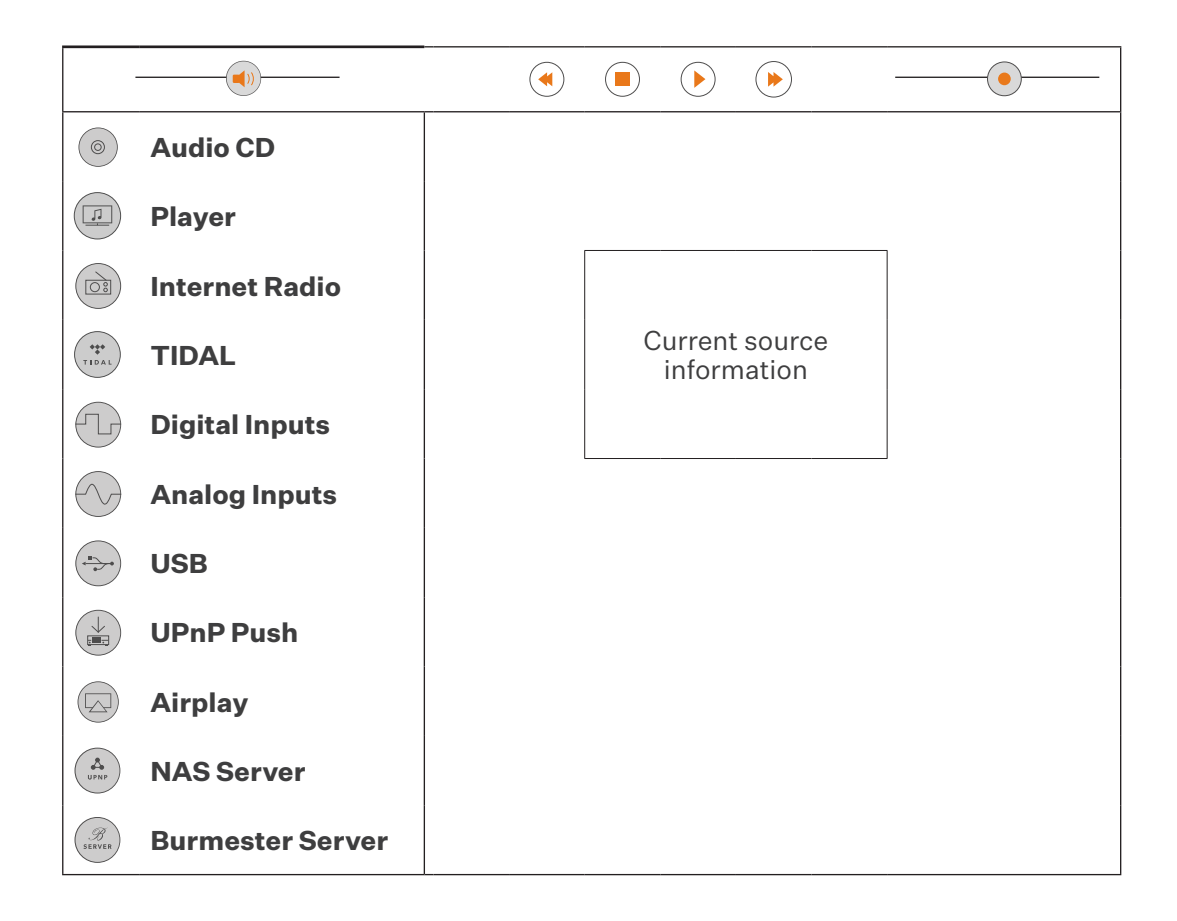

## **Playback list**

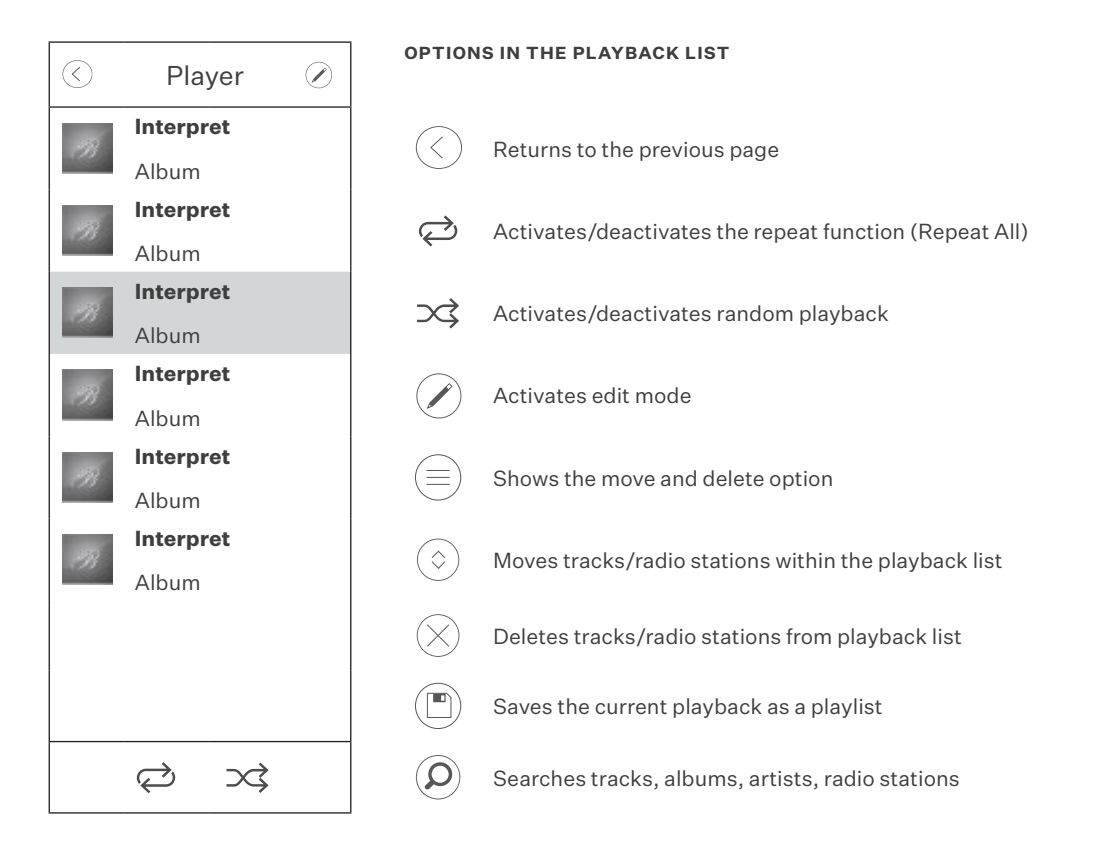

#### **WHERE ARE PERSONAL PLAYLISTS SAVED?**

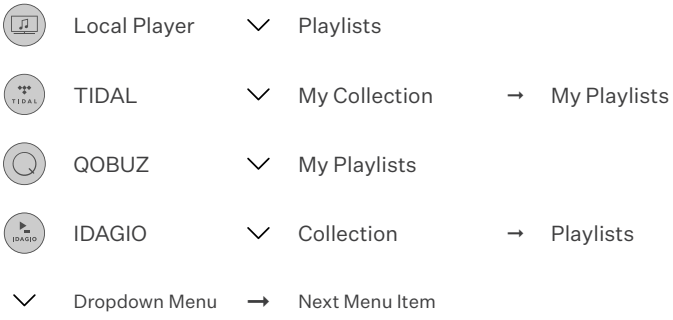

### **Track list**

After clicking on an album or a playlist, the track list opens. Clicking on a track adds it to the playback list.

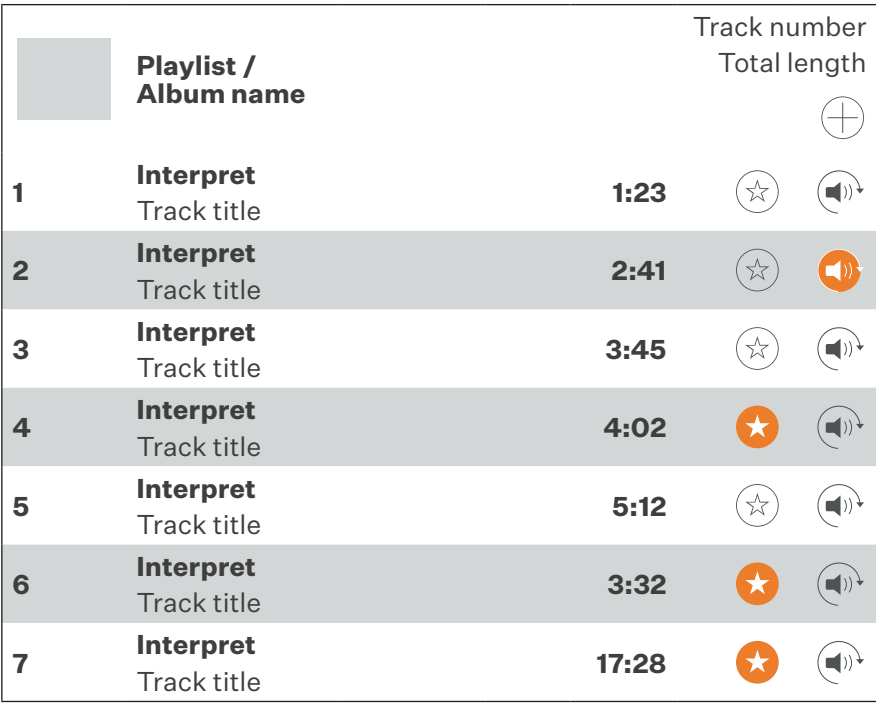

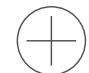

 Opens the options to add all tracks to the current playback list or to clear the playback list and load the album/playlist.

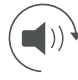

Previews track via Web-UI, during playback  $\Box$ ) is displayed

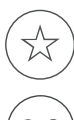

Adds track to favourites list, once added the icon will change to  $\leftarrow$ 

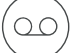

Displays the entire recording (Idagio only)

### **Main menu**

In the Web-UI, the main menu is located at the bottom right of the screen. Clicking opens the menu and provides the following options:

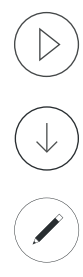

Opens the main page of the **Web-UI** with the source overview

Opens the start page for the Import area – see Import

Opens the homepage for the Edit area – see Edit

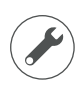

Opens the Settings homepage

 Enables Web-UI help. The different areas of the **Web-UI** are marked in colour. After clicking an area, a description of the area is displayed.

### **CD rip**

If you select the CD rip function after inserting an audio CD, the CD will be analysed. If matching entries are found in the offline or online database, these entries will be displayed. After selecting the appropriate album, you have the option to select the tracks you want and edit the following information:

- Album
- Artist
- Genre
- Year
- **Composer**
- **Orchestra**
- **Conductor**
- Track title

You can then start the rip process. There is a "Fast" option suitable for new or undamaged CDs, and an "Accurate" option for scratched CDs. After completion, the album is available in the local database.

### **Import**

#### **IMPORT SOURCES**

Music files can be imported from the following sources:

- Music content purchased from Qubuz and HighResAudio
- USB storage device
- Audio files via a network share
- Audio CD

#### **IMPORT OF HIGHRESAUDIO AND QOBUZ**

Content that is purchased and available for download is stored in the local database and can be accessed via the local player.

#### **IMPORT FROM USB OR NETWORK SHARE**

Insert a USB stick with supported audio files or copy the selected files to the \\Device IP address\Transfer share.

Open the Import area from the main menu using  $\left( \begin{array}{c} \equiv \\ \equiv \end{array} \right) >> \left( \begin{array}{c} \downarrow \end{array} \right)$ .

Select  $(\overline{\bigcup},$  followed by  $(\overline{\mathring{\Psi}})$  for USB or  $(\overline{\frown})$  for network share and  $($  Ok  $)$  to read the source.

All audio files that can be imported are stored in the "Sandbox" until they are imported. Like in the Edit area, you have the option of editing all content before importing. For more information, see Edit – Album editing

#### **Please note:**

Scanning and importing will take some time. The progress is shown on the screen. Please do not interrupt the process. The total amount of data per import should not exceed 50 GB. Disconnect your USB storage device after the import is complete. The transfer folder empties automatically after the scan.

## **Edit**

#### **EDIT – HOMEPAGE**

Call up the Edit homepage using  $\bigoplus \rightarrow \bigodot$ 

**Categories and editing options**

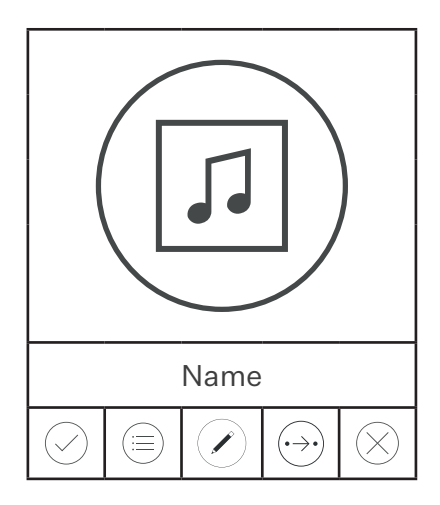

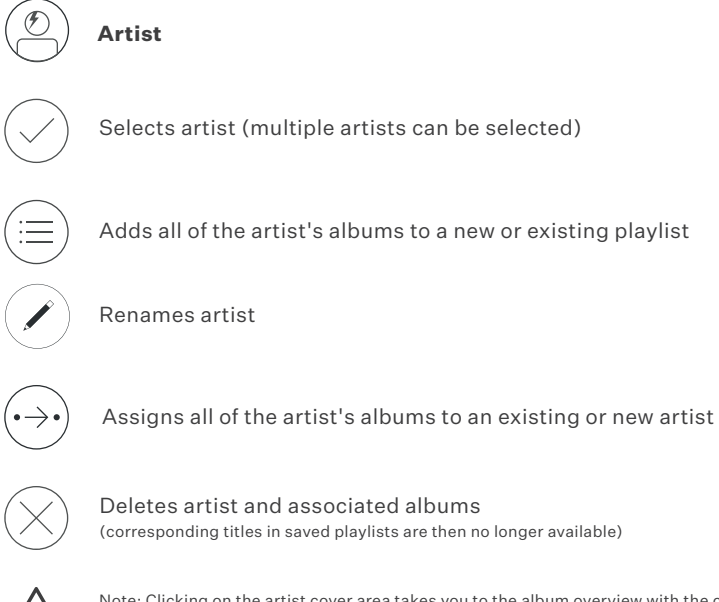

 Note: Clicking on the artist cover area takes you to the album overview with the corresponding editing options

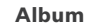

Selects album (multiple albums can be selected)

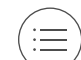

口

Adds album to a new or existing playlist

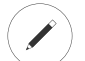

Renames album

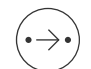

Assigns album to an existing or new artist

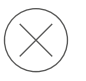

 Deletes album (corresponding titles in saved playlists are then no longer available)

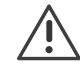

 Note: Clicking on the album cover area switches to the Edit album view with the corresponding editing options.

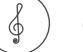

#### **Genre**

Selects genre (multiple genres can be selected)

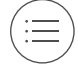

Adds all albums of a selected genre to a new or existing playlist

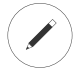

Renames genre

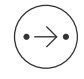

 Assigns all albums of the selected genre to an existing genre Create a new genre using Settings >> Media Settings >> **Genre** Settings. For more information, see Genres on page xx)

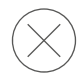

 Deletes all albums of the selected genre The genre itself is not deleted, but is no longer displayed.)

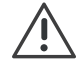

 Note: Clicking on the album cover area switches to the Edit album view with the corresponding editing options.

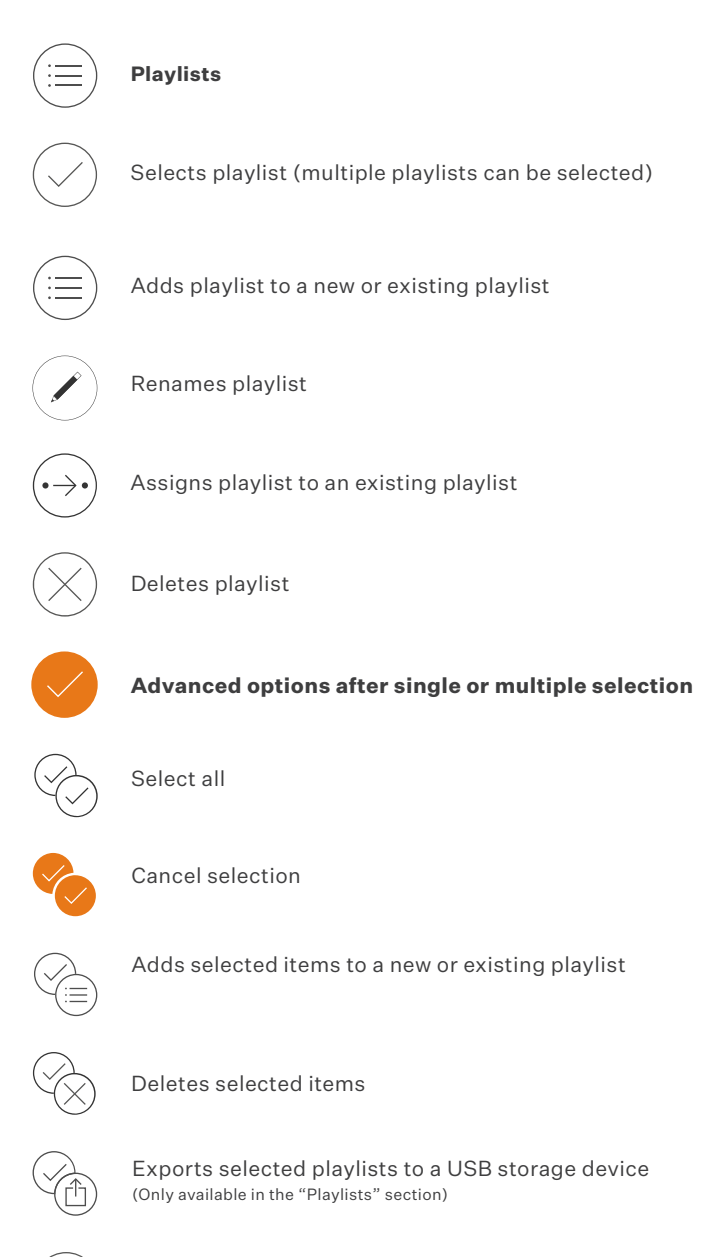

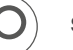

 **Search**

#### **EDIT – ALBUM EDITING**

Editable album information:

- Album
- Artist
- Genre
- Year
- Composer
- Orchestra
- **Conductor**

#### More editing options:

Cover and booklet:

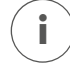

**i** Adds/removes album art / advanced search on the Internet

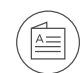

Adds/removes/displays booklet

Title list:

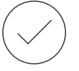

Title selection (multiple titles can be selected)

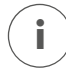

**i** ) Displays the following title information and options

- Import Type (rip / file import / Qobuz / HighResAudio)
- Import date
- Audio format
- Save the audio file
- Listen to track (must be supported by browser)

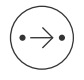

Adds tracks to a new or existing artist or album

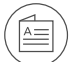

Deletes title

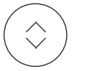

Moves title

#### **EDIT – PLAYLIST EDITING**

Editable playlist information: Playlist name

More editing options:

Title list:

Title selection (multiple titles can be selected)

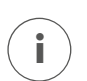

**i** Displays the following title information and options:

- Import Type (rip / file import / Qobuz / HighResAudio)
- Import date
- Audio format
- Save the audio file
- Listen to track (must be supported by browser)

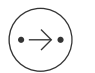

Copies tracks to an existing playlist

Removes title from playlist

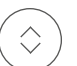

Moves title

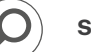

 **Search**

## **Settings**

#### **SETTING OPTIONS IN THE WEB-UIS**

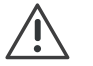

Note: Not all Burmester network devices offer all of the setting options described.

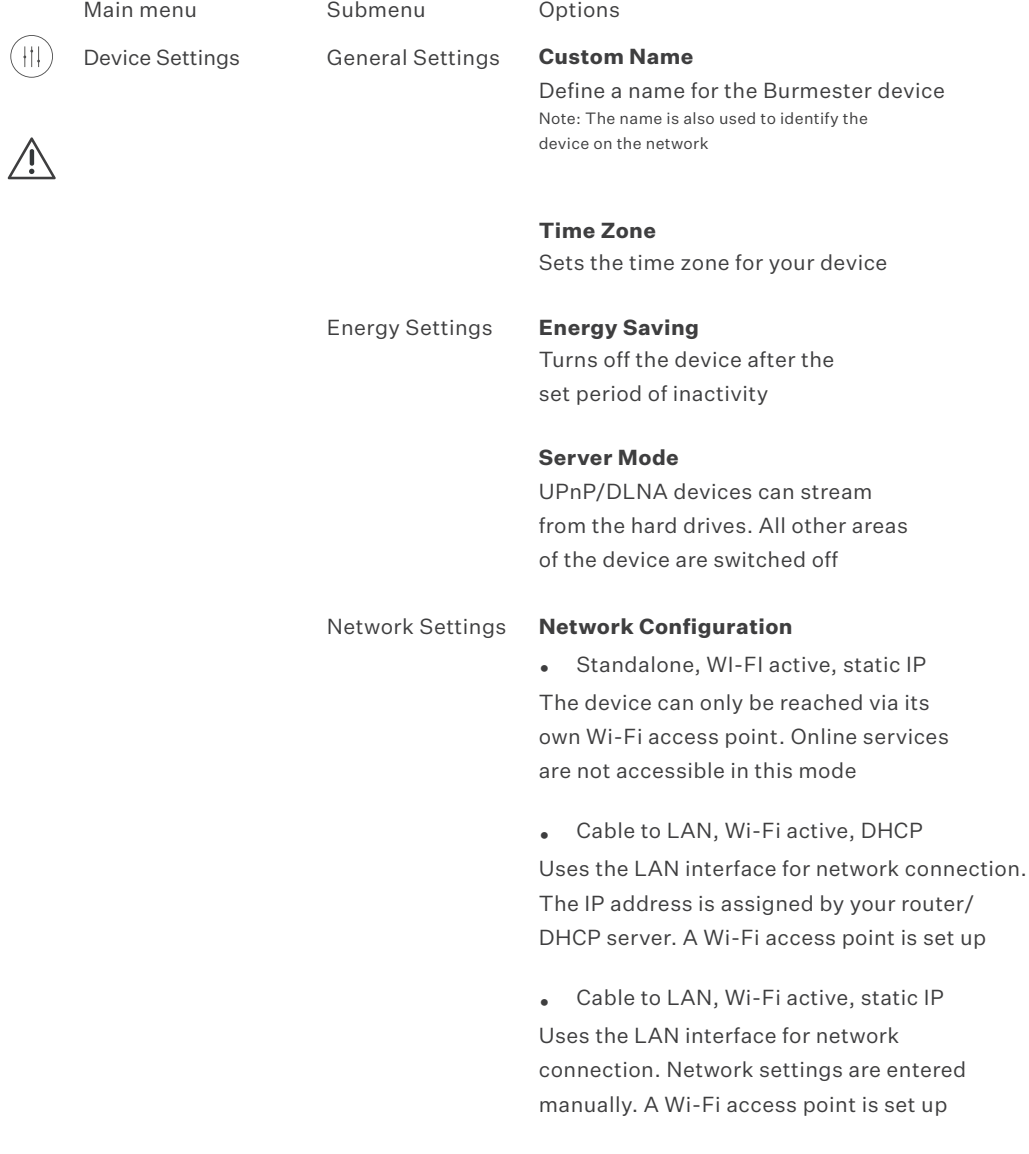

• Cable to LAN, Wi-Fi off, DHCP Uses the LAN interface for network connection. The IP address is assigned by your router/ DHCP server. A Wi-Fi access point is not set up

• Cable to LAN, Wi-Fi off, static IP Uses the LAN interface for network connection. Network settings are entered manually. A Wi-Fi access point is not set up

• Wi-Fi Client, DHCP

Uses the Wi-Fi network to connect the device as a client. The IP address is assigned by your router/DHCP server. A Wi-Fi access point is not set up

• Wi-Fi Client, static IP

Uses the Wi-Fi network to connect the device as a client. Network settings are entered manually. A Wi-Fi access point is not set up

• Wi-Fi Setup Mode Identifies available Wi-Fi networks to which the device can connect as a client "Accept" confirms the selection

• WAC Setup Takes over the network communication of other IOS devices if required

### Audio Settings **Audio Profile** Adapts the analogue audio outputs to the device environment

**Is the 151 connected to a power amplifier?** Choice of 4 level ranges from low to high to adapt to power amplifiers

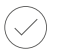

#### **Is the 151 connected to a preamplifier?**

Choice of 4 level ranges from low to high to adapt to preamplifiers

#### **Smooth Effect**

Enables/disables smooth effect for all internal sources. This ensures a full, detailed sound, even at low volume

#### **Gain Value**

Gain value for all internal sources. If necessary, adjusts the volume to other sources

SRC (Sample Rate Converter) Required sample rate for all internal sources

#### **Phase**

Phase rotation at the XLR outputs for all internal sources by 180°

Note: Internal sources include streaming services, Internet radio, local player and USB

#### **Start Volume**

- Selected: The device starts with the last set volume
- Not selected: The device always starts with the volume preset here

Display Settings **Display Brightness**

Dims or turns off the device display

Automatically plays CD/USB media after insertion

#### **Gapless Playback**

Switches gapless playback on/off for supported sources

#### **Volume Correction**

Switches automatic volume adjustment on/off for supported sources

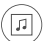

Media Settings Playback Settings **Autoplay**

#### **MP3 Quality**

Imported or ripped files are also saved as MP3 files to allow access to all network devices. Select the quality for the MP3 files. Changing this setting only affects newly imported or ripped files.

#### **Rebuild all MP3 files**

Reproduces all saved music titles as MP3 files with the desired resolution. Depending on the size of your music library, this process can take a long time. The process runs in the background.

#### **Download Format**

Specifies the download format for the file browser

#### **Artist Info Language**

Sets the language for artist information for local music files. If you change this setting, your device will rewrite all artist information in the background. Depending on the amount of data, this process can take some time.

#### Genre Settings **Add / Delete Genres**

This section allows you to choose which default genres you can assign for each rip or import. In addition, you can create your own subgenres to optimise your music collection. Genres that contain albums can no longer be edited or deleted. Empty genres that are not required can be shown and hidden using the "Visible" checkbox

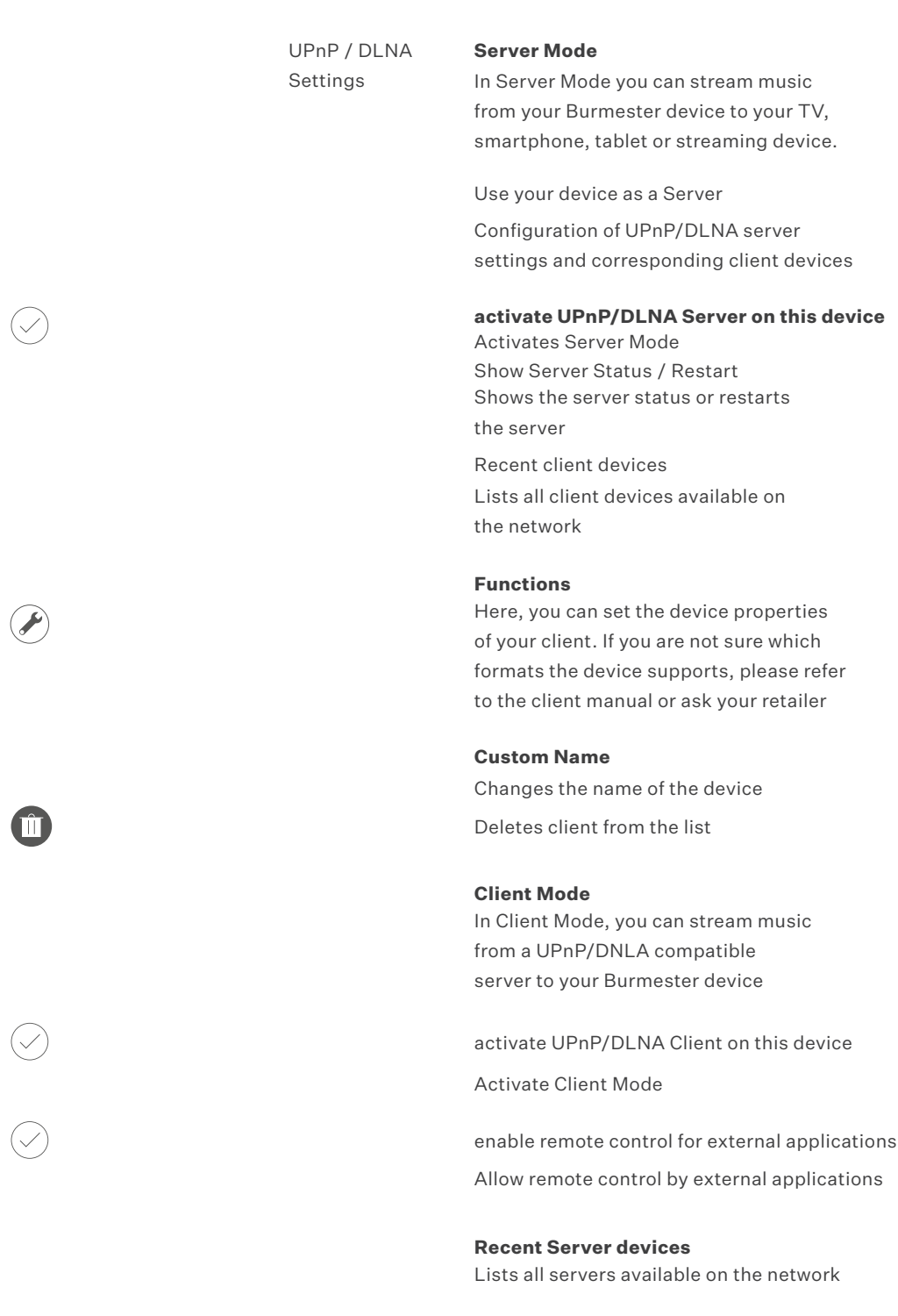

#### **Functions**

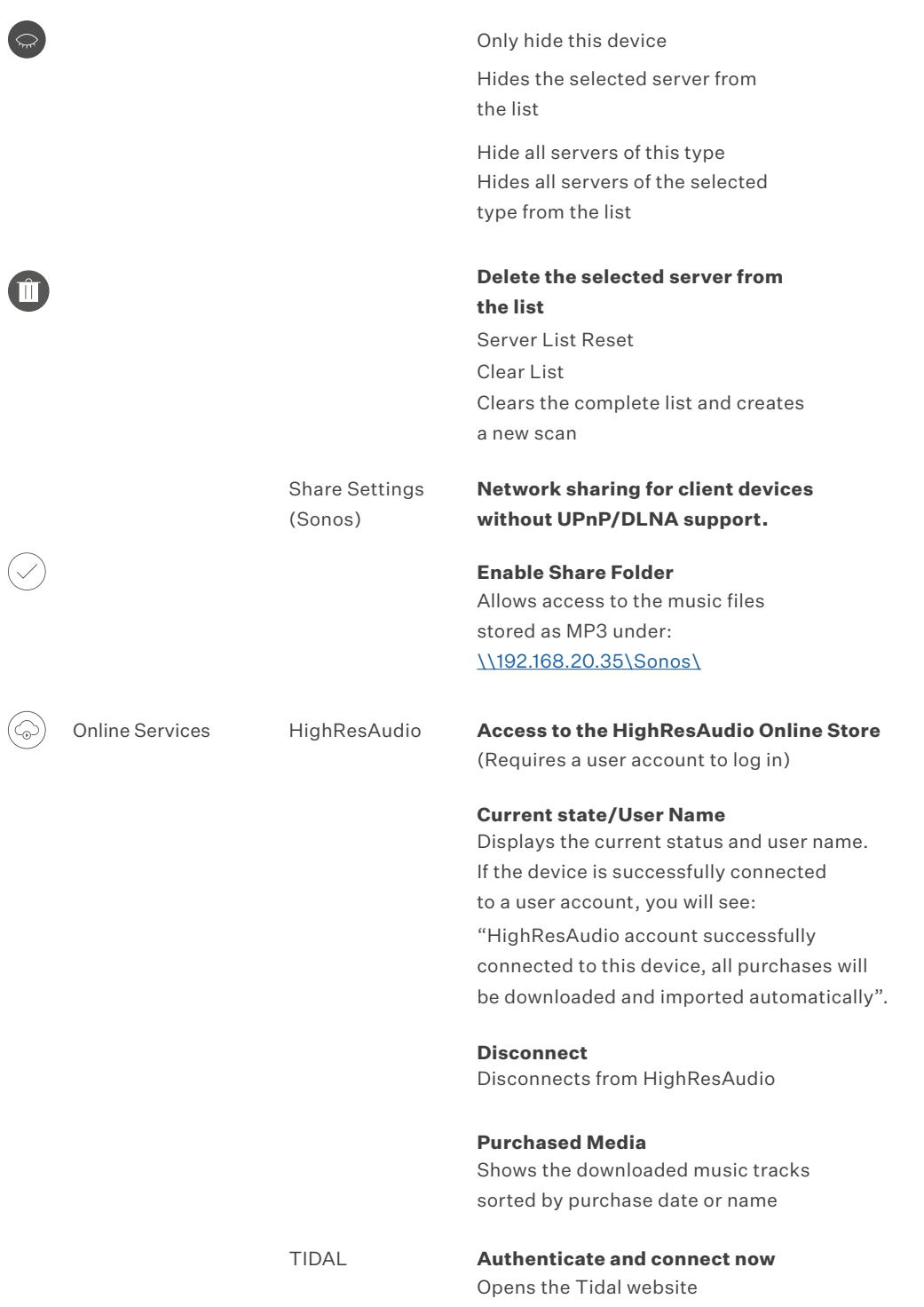

The login links the device to the Tidal user account.

#### **Unlink this device from my Tidal account**

Disconnects from your Tidal user account

#### **Streaming Quality**

Choice between low, high and loss-free streaming quality

### QOBUZ **Access to the Qobuz Online Store**

(Requires a user account to log in)

#### **Current state/User Name**

Displays the current status and user name. If the device is successfully connected to a user account, you will see: "Qobuz account successfully connected to this device, all purchases will be downloaded and imported automatically".

#### **Disconnect**

Disconnects from Qobuz

#### **Streaming Quality**

Choice between low, high and HighRes streaming quality

#### **Import Purchases Automatically**

Enabled: Qobuz purchases are imported automatically Disabled: Qobuz purchases must be manually selected for import

#### **Purchased Media**

Shows the downloaded music tracks sorted by purchase date or name

### IDAGIO **Access to the Idagio website**

(Requires a user account to log in)

Current state/Account Subscription Displays the current status and user name. If the device is successfully connected to a user account, you will see: "Idagio account successfully connected to this device".

#### **Streaming Quality**

Choice between low, high and loss-free streaming quality

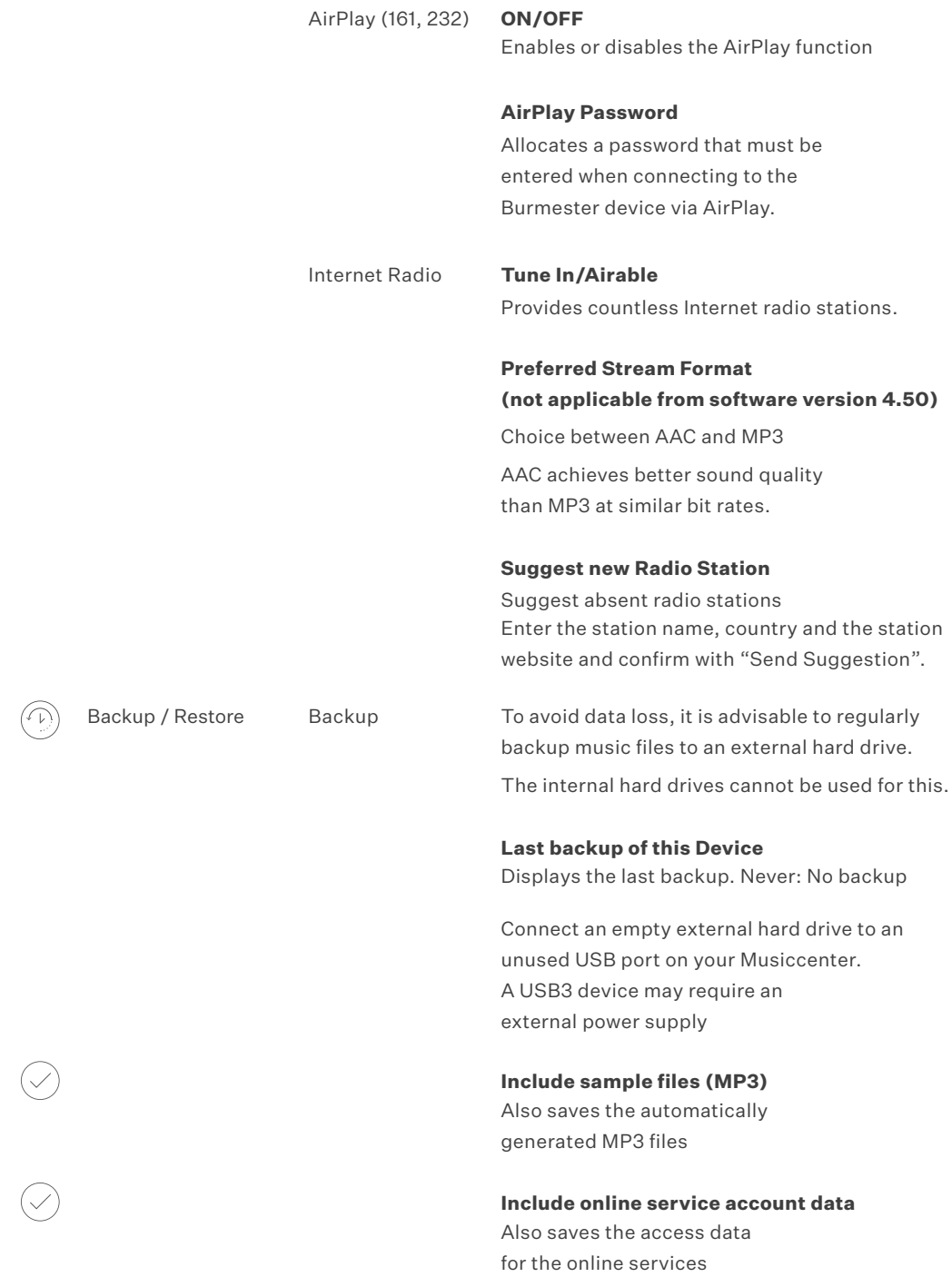

#### **Continue**

Starts the backup process If more than one external USB drive is connected, select one for backup If the USB drive is suitable, "Test passed – Backup possible" will be displayed

#### **Backup on this device**

Starts the backup – all previous data on the drive will be erased Performing Backup Performs the backup All other services are unavailable during backup

#### Restore **Restore music and data from a previous backup**

If you lost your data or bought a new Burmester device, you can restore your music and data from a backup. Please note: Restoring will replace all music and data currently stored on that device.

Connect the hard drive with the backup to an unused USB port on your Musiccenter. A USB3 device may require an external power supply

#### **Continue**

Starts the restore process

Maintenance System Check To avoid inconsistencies with imports or databases, you can perform a system check of your music and data.

> Note: This process can take different amounts of time depending on the size of your library and database. There may be a delay on the device while the system check is being performed.

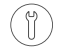

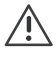

The system check searches for missing links. Incorrectly linked data cannot be played back.

The following is checked:

- Whether there is data without corresponding database entries
- Whether there are database entries without associated data
- Whether there are incorrect database entries

OK – no action required

 $\mathbb{Y}$ 

Warning – requires an action:

#### **Show System Check Result**

Displays the result of the system check

#### **Delete these files and folders** Deletes the erroneous data found

Software Update **Information about software updates for your Burmester device.** 

> To update the device, an online update can be used, an external USB drive with the update file can be connected, or the software update can be uploaded manually

A successful software update is indicated in the **Messages** section in the Settings area of this device.

#### **Regular Update**

The device regularly checks online whether updates are available. The currently installed software version is displayed

#### **Manual Update**

With Choose File, you can select a software update on the computer and carry out the update manually

Local DB Update In offline mode, the device uses an internal database to recognise and assign CD content -i

#### **Check for new version**

Checks for updates

There is no newer version available Indicates that the installed software version is up to date

A new version is available. Install now Indicates that there is a new software version and starts the installation

Displays free disk space and the current temperature of the processor (CPU) and data storage (RAID)

Displays current information about latency, CPU usage and the RAM status of the device

#### **Latency**

Shows the delay between incoming and outgoing data

#### **CPU Usage**

Displays overall system activity High CPU usage can occur during processes such as backup/restore and system check.

**RAM Status** Shows the status of the RAM

Drive Status **SSD (System)**

Information Disk Space /

**Temperature** 

Latency / CPU Usage / Ram Status

Displays information about the installed SSD

**RAID (User Data)** Displays information about the installed RAID

Device / Database Information

### Displays device information and statistics

**Device Information**

Shows serial number, software version, IP addresses etc.

#### **Statistics**

Shows the number of saved artists, albums, tracks, playlists and Internet radio stations

**Albums origin** Shows the origin of the saved albums

#### **Queues**

MP3 Queue Shows the MP3 conversion progress

#### **Gain Queue**

Shows the volume adjustment progress of imported files

- Print Album List Generates a printable list of saved music data Depending on the size of the collection, this may take some time
	- Generate complete Album List Creates a complete list Generate filtered Album List Creates a filtered list Various filter criteria are available in the selection field The search can be further restricted in the input field

#### **Generate**

Creates the list and opens it in a new browser window

#### Legal Information **Legal information**

Copyright Manufacturer/originator Used Licences Third-party software/libraries used Privacy Policy Data protection

[w

#### Messages **Displays messages**

Messages can be remote reports on software updates or responses to queries, as well as error messages and information about the device

**Delete all messages** Deletes all saved messages

#### Help / Service **Help / Service**

Manuals **Opens a link to the operation manual** Opens the Service contact form Please contact your retailer first. To contact our Service Team fill out the contact form.,

**Accept the conditions that appear.** 

### **I'm the owner of this device. I have read, understood and I agree!**

Verifies that you own the device, have read and agree to the terms

**Send Request** Submits the service request

#### Shutdown **Shutdown of the device**

YES turns off the device, NO aborts the process Ongoing processes are interrupted when shutting down

Restart YES restarts the device, NO aborts the process Ongoing processes are interrupted during a restart

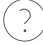

Request Burmester Service

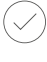

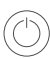

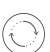

**VERSION: BA\_WWB-UI\_EN\_2-0\_2309**

#### **BURMESTER HOME AUDIO GMBH**

Wilhelm-Kabus-Straße 47 10829 Berlin Deutschland

www.burmester.de